Jürgen Wolf

# GIMP 2.6 für digitale Fotografie

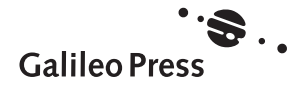

# Inhalt

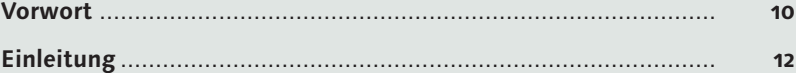

# **1 Einführung**

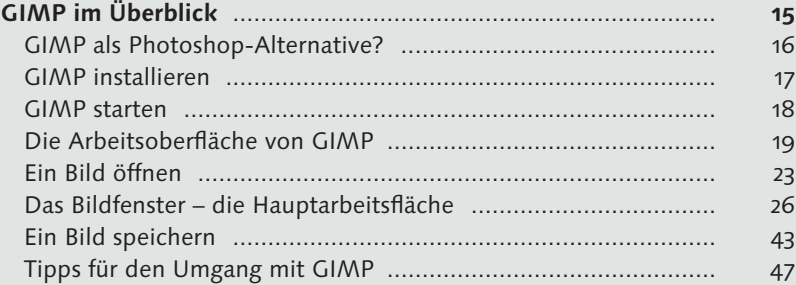

# **2 Farbkorrekturen**

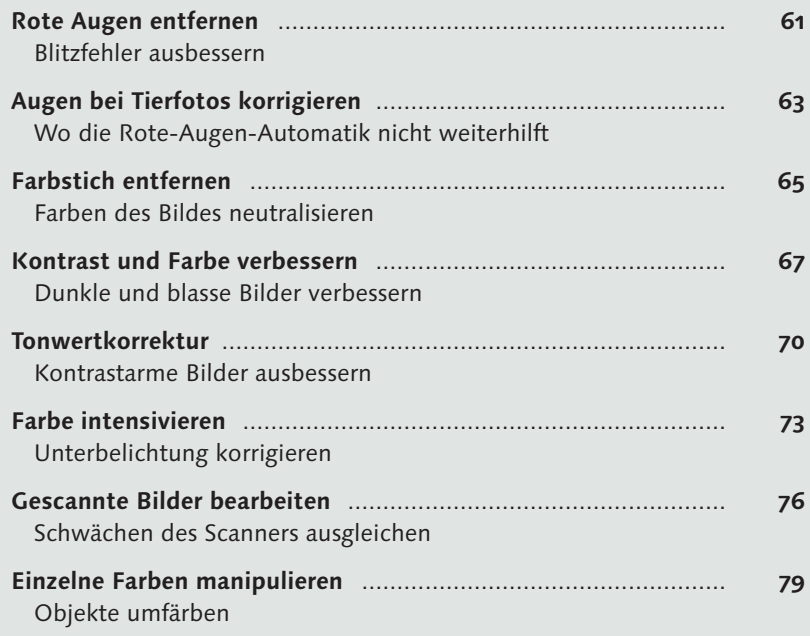

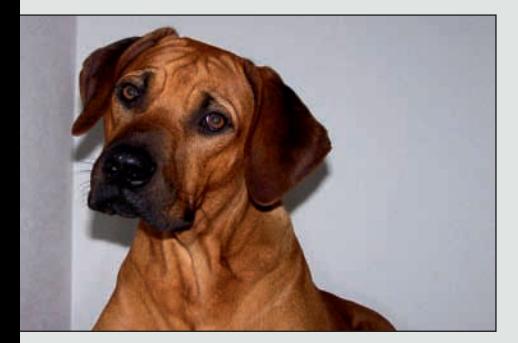

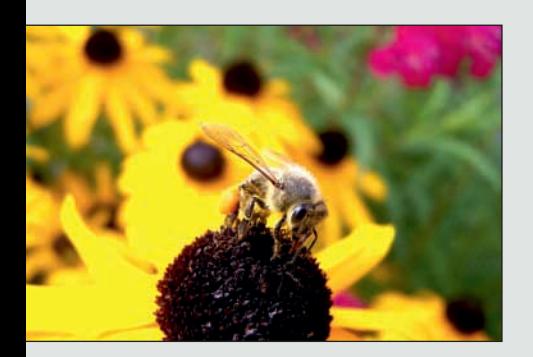

# **3 Belichtungskorrekturen**

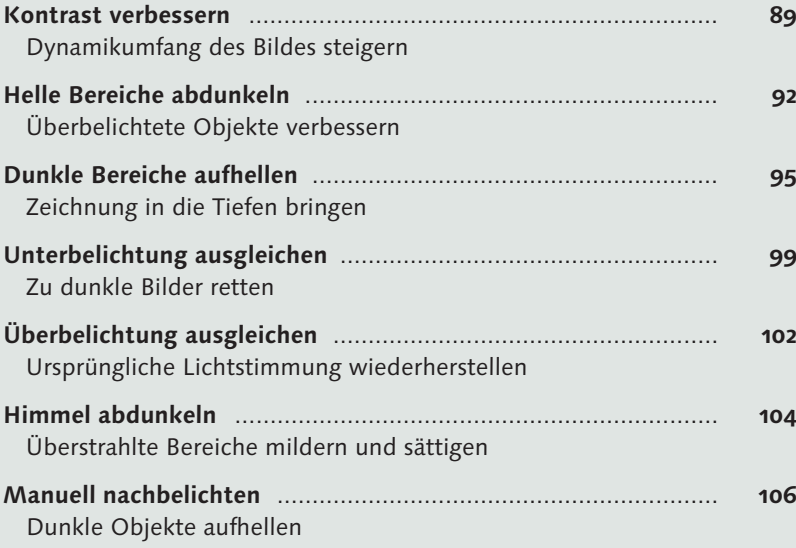

# **4 Schwarzweiß**

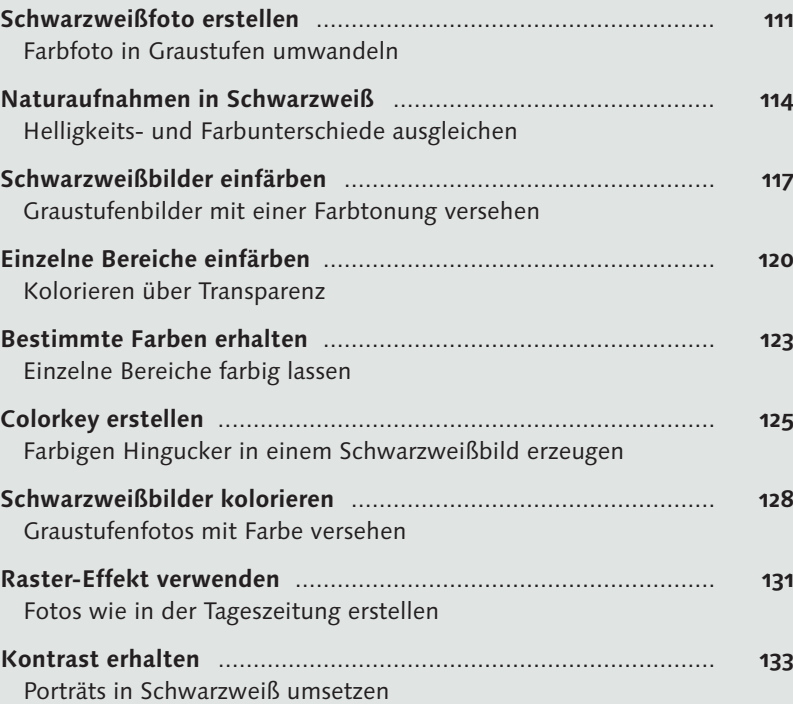

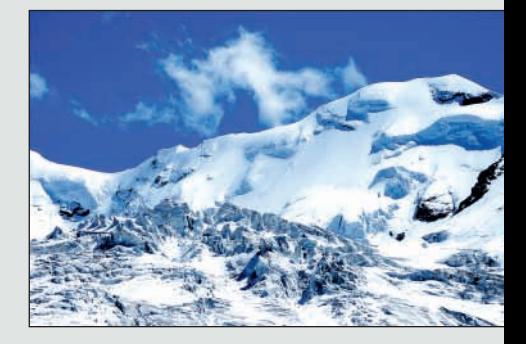

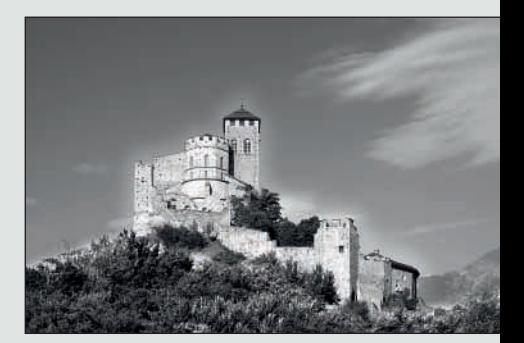

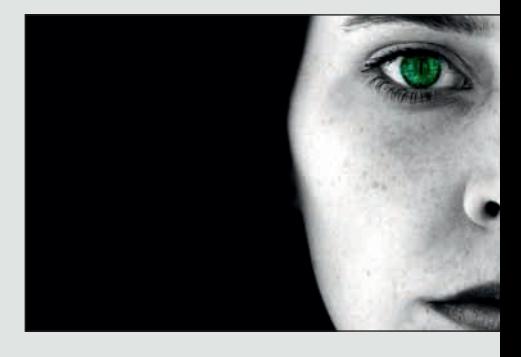

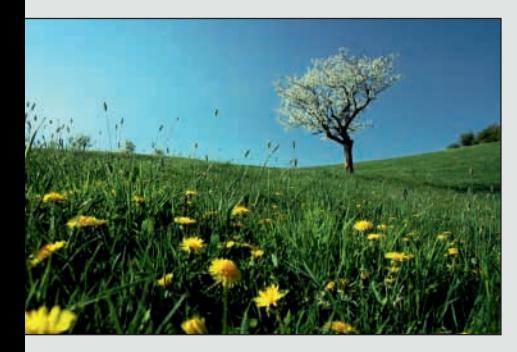

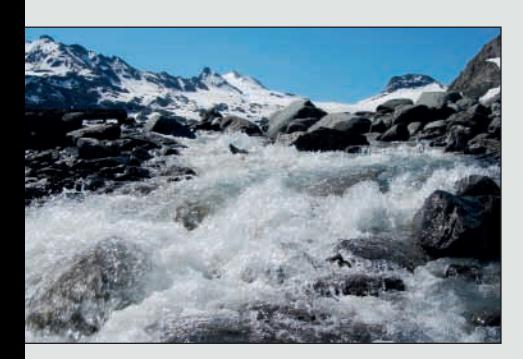

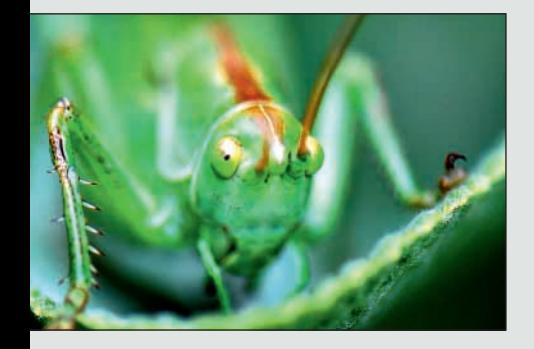

# **5 Freistellen und Ausrichten**

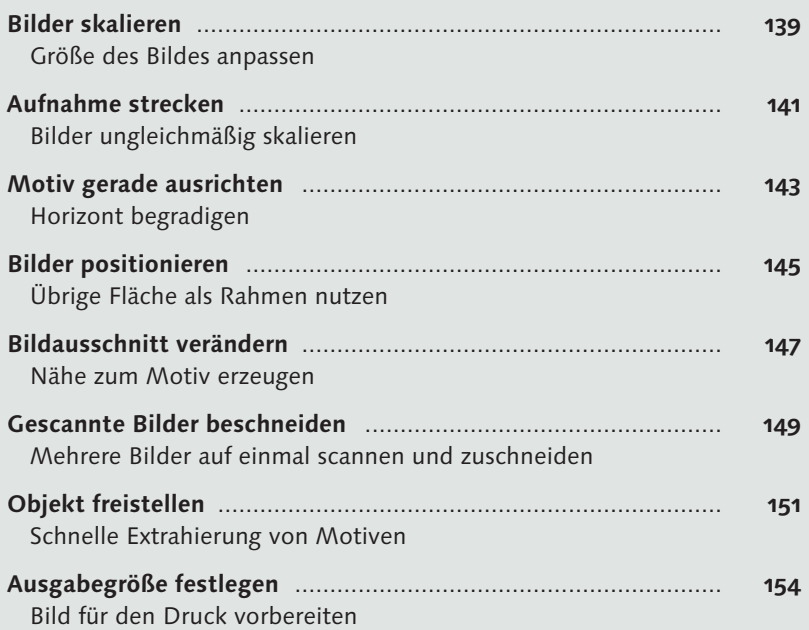

# **6 Scharf- und Weichzeichnen**

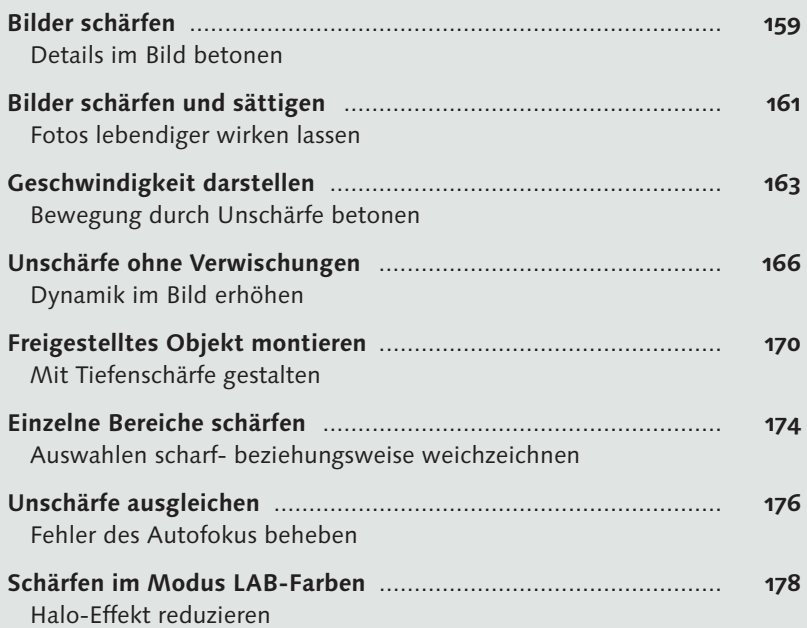

# **7 Perspektiven**

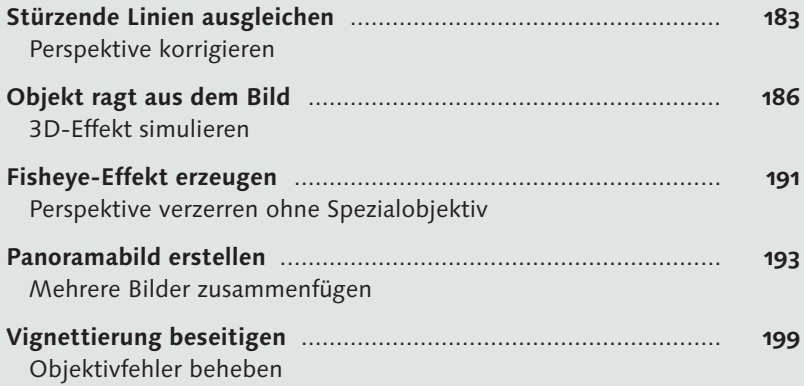

# **8 Retusche**

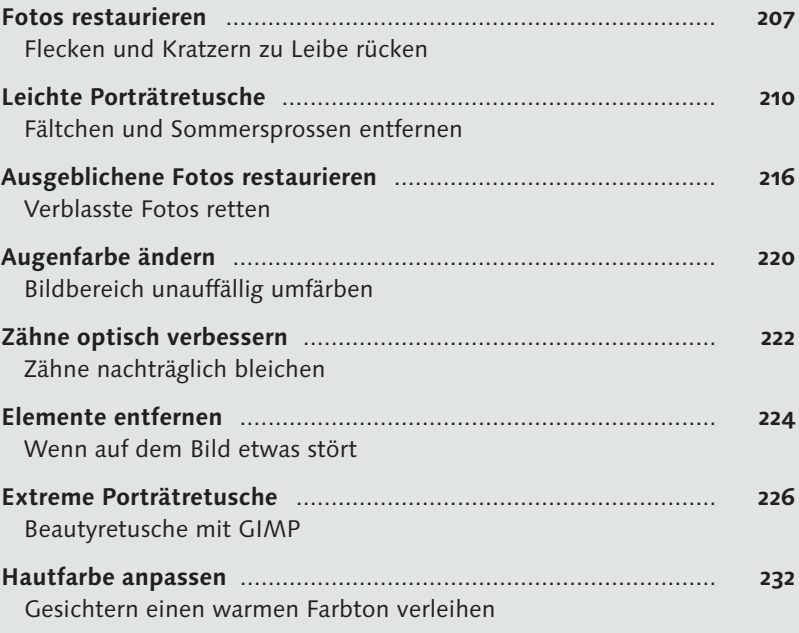

# **9 Fotomontage**

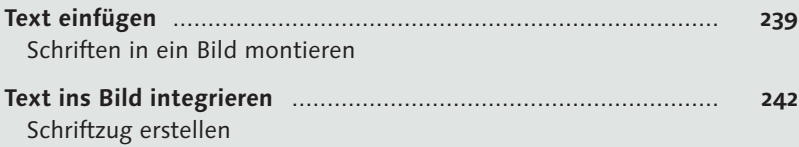

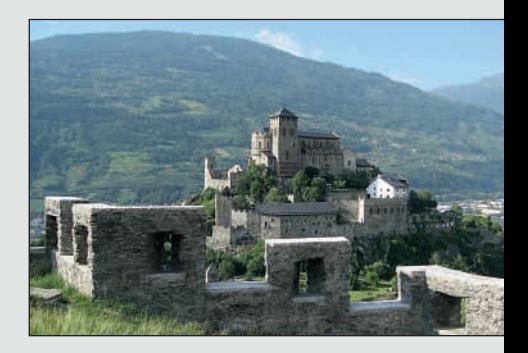

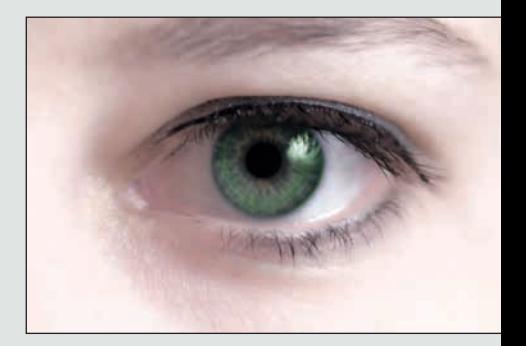

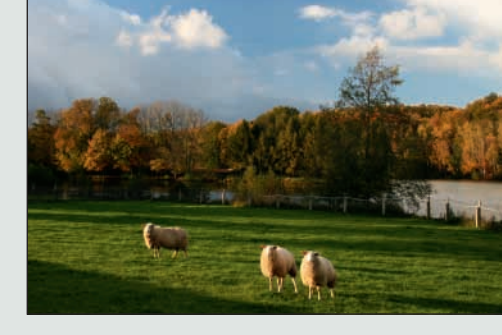

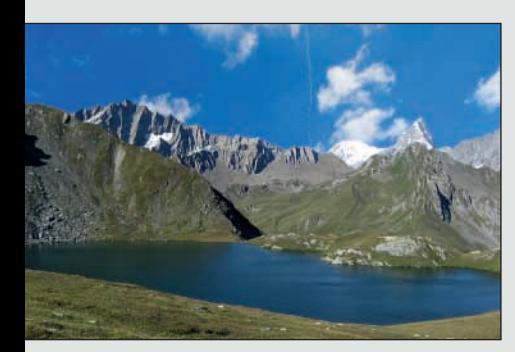

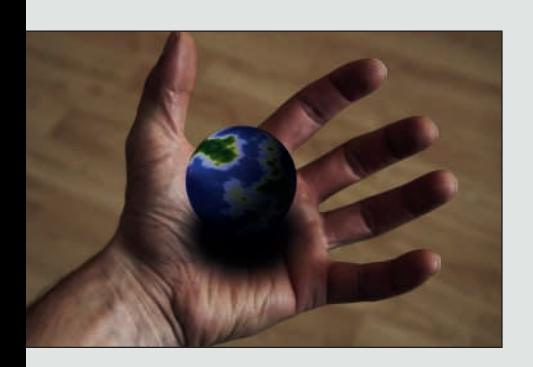

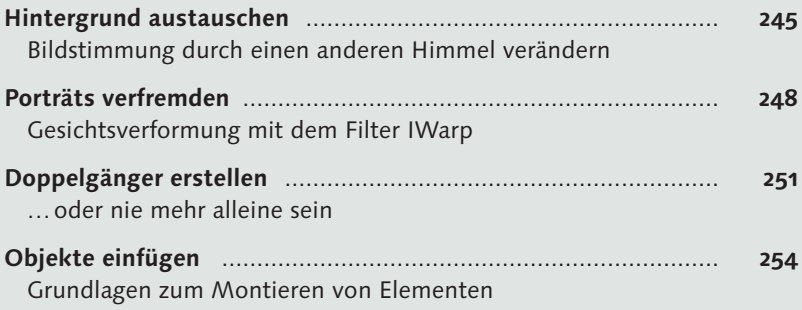

# **10 Effekte, Filter und Tricks**

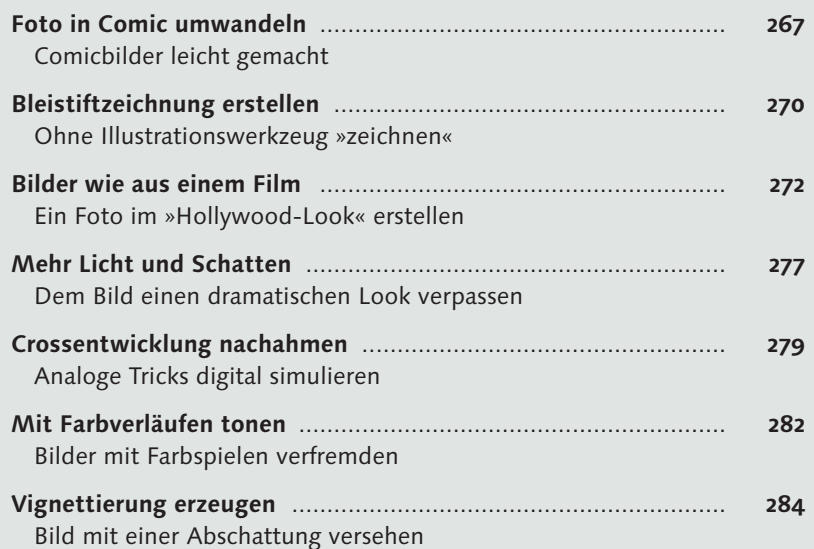

# **11 GIMP erweitern**

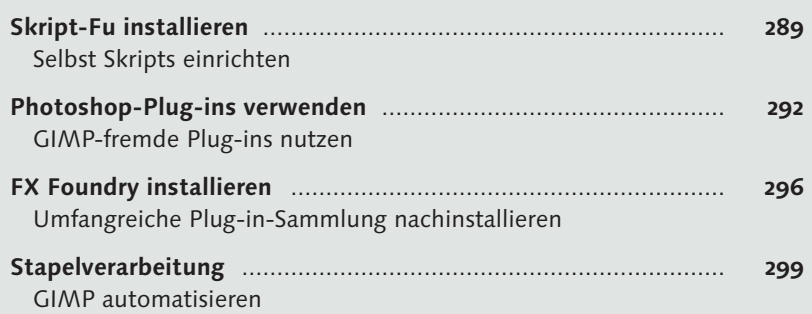

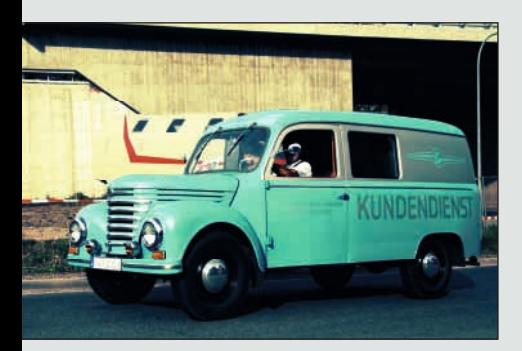

# **12 Präsentieren**

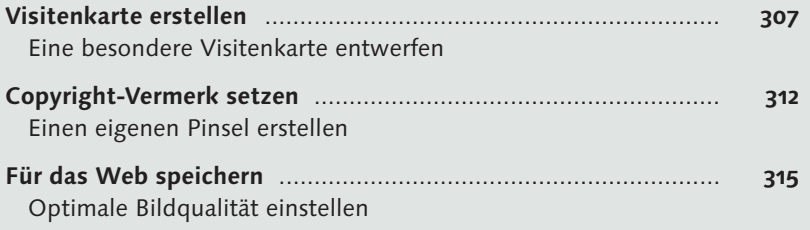

# **13 RAW-Bearbeitung**

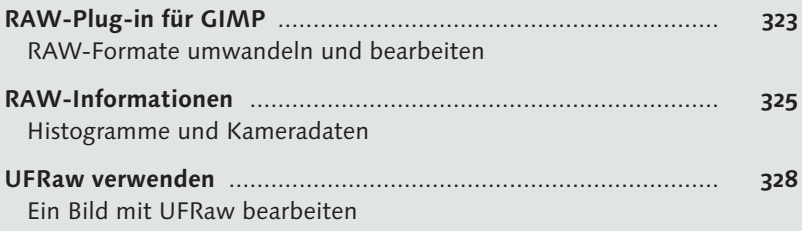

# **14 Dynamic Range Increase – DRI**

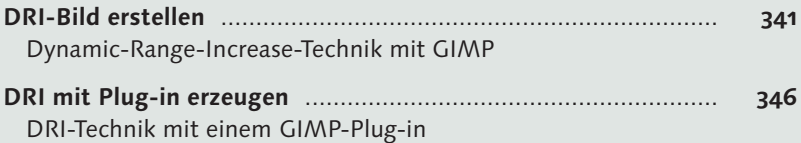

# **Grundlagenexkurse**

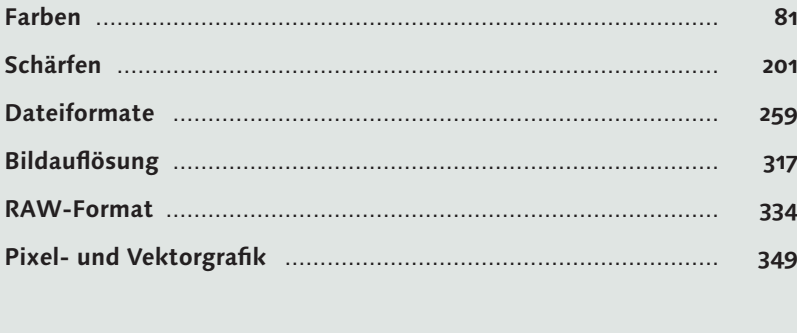

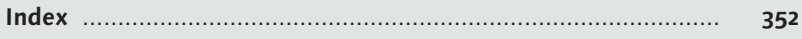

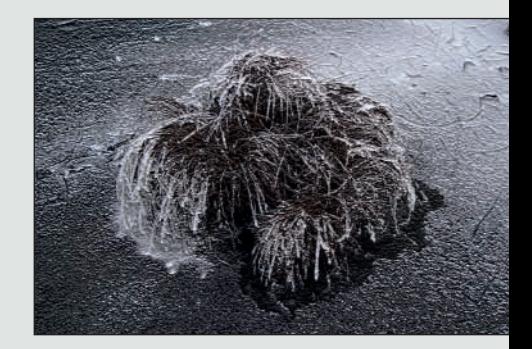

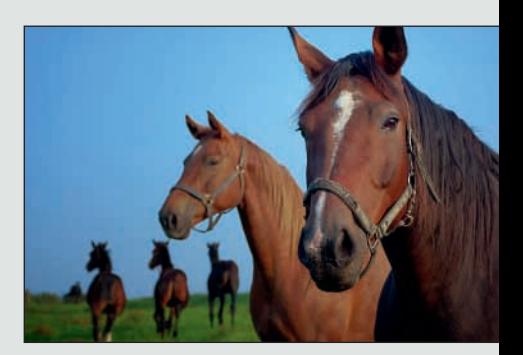

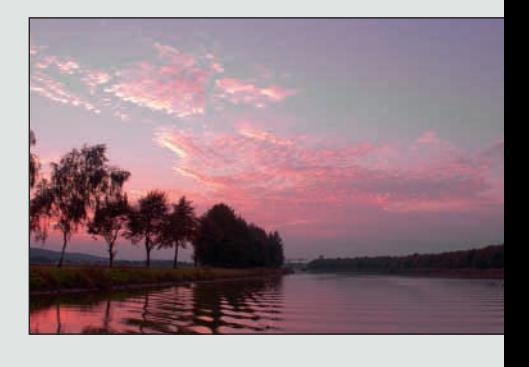

# GIMP im Überblick

GIMP ist die Abkürzung für *GNU Image Manipulation Program,* 1995 wurde das Programm erstmals als freie Software unter der *GNU General Public License (GPL)* veröffentlicht. Das Hauptanwendungsgebiet ist die Bearbeitung und Erstellung von digitalen Bildern. Die Palette an Möglichkeiten reicht dabei von der Nachbearbeitung digitaler Fotografien bis hin zur Erstellung von Grafiken wie beispielsweise Logos für Webseiten oder Firmen.

GIMP ist neben Linux, OpenOffice.org und Mozilla Firefox eines der bekanntesten Open-Source-Programme, das für viele gängige Plattformen vorhanden ist. Gerade wegen seiner hohen Plattformverfügbarkeit ist es wohl auch eines der am weitesten verbreiteten Bildbearbeitungsprogramme. Durch den offengelegten Programmcode kann GIMP leicht auch auf weitere Plattformen portiert werden.

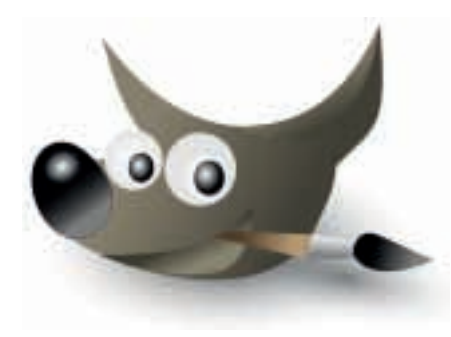

#### **GNU GPL**

Die *GNU General Public License* ist eine von der Free Software Foundation herausgegebene Lizenz mit *Copyleft*, das heißt, sie ist mit dem ausdrücklich genehmigten Recht, die mit dieser Lizenz veröffentlichte Software frei zu verwenden und weiterzuentwickeln, versehen.

#### **GIMP ist verfügbar für**

GNU/Linux, Apple Mac OS X, Microsoft Windows, OpenBSD, NetBSD, FreeBSD, Solaris, SunOS, AIX, HP-UX, Tru64, Digital UNIX, OSF/1, IRIX, OS/2 und BeOS

F **Abbildung 1**  Das GIMP-Maskottchen trägt den Namen Wilber.

Den Funktionsumfang von GIMP hier auf die Schnelle zu beschreiben, fällt schwer. GIMP ist in der Tat ein echtes »Schwergewicht« an Funktionen und Anwendungsgebieten, was Ihnen auf den ersten Blick vielleicht nicht direkt auffällt. Aber keine Sorge: zum einen gebe ich Ihnen in diesem Kapitel einen ersten Überblick über die Benutzeroberfläche von GIMP, die Werkzeuge und Menüs und zum anderen lernen Sie viele dieser Funktionen praxisorientiert durch die Workshops im zweiten Teil des Buches kennen.

#### **Adobe Photoshop**

Photoshop ist ein kommerzielles Bildbearbeitungsprogramm des Softwarehauses Adobe Systems.

#### **PDF**

PDF ist ein plattformübergreifendes Dateiformat für Dokumente, das von der Firma Adobe Systems entwickelt wurde.

### **GIMP als Photoshop-Alternative?**

GIMP wird häufig als freie und kostenlose Alternative zu Adobe Photoshop angepriesen, was als Referenz für seine professionelle Einsatzvielfalt gelten kann. Schon dass manche diesen Vergleich anstellen, spricht für die Leistungsfähigkeit von GIMP.

Aber wir müssen dennoch realistisch bleiben: Technisch gesehen ist Photoshop in einigen Punkten überlegen. So fehlt GIMP beispielsweise eine gute CMYK-Unterstützung, also für den Farbraum, der für den professionellen Druck verwendet wird. Allerdings lässt sich ein CMYK-Plug-in für GIMP nachträglich installieren. Unter folgendem Link können Sie es herunterladen: *www.blackfiveservices.co.uk/separate.shtml.*

**HDR-Unterstützung |** Weiterhin unterstützt GIMP in der Standardversion keine HDR-Bilder, weil es Bilder bislang nur mit 8 Bit Farbtiefe pro Kanal bearbeiten kann. Photoshop hingegen kann Bilder mit 16 Bit pro Kanal verlustfrei importieren und bearbeiten. Aber auch hier gibt es mit dem Programm CinePaint eine kostenlose Alternative. CinePaint wurde aus GIMP abgeleitet und erlaubt die Bearbeitung ganzer Bilderserien in einem Vorgang. Zudem unterstützt es Farbtiefen von 8, 16 und 32 Bit (HDR) pro Farbkanal – weit mehr als auf einem normalen Monitor angezeigt werden kann. Dadurch wird das Programm neben seinem eigentlichen Einsatzzweck in der Filmbranche auch für Fotografen interessant. Durch das integrierte Farbmanagement können CMYK- und CIE-Lab-Bilder angezeigt und korrigiert werden. Seit Version 0.20 ist es möglich, HDR-Bilder aus normalen Belichtungsreihen berechnen zu lassen. RAW-Formate von Digitalkameras werden mittels dcraw eingelesen. Das Programm können Sie von der Webseite *www.cinepaint.org* beziehen. Dort finden Sie auch einige Dokumentationen dazu. Eine weitere, einfache und kostenlose Alternative, um HDR-Bilder zu erzeugen, finden Sie mit Qtpfsgui unter der Webseite *http://qtpfsgui.sourceforge.net*.

**PDF-Dokumente |** Auch Adobes PDF-Dateien (PDF = Portable Document Format) kann GIMP im Gegensatz zu Photoshop nur lesen. Dafür muss allerdings zusätzlich das Programm Ghostscript installiert sein. Unter Linux gehört es zur Standardausführung, aber unter Windows müssen Sie es nachträglich einrichten (Bezugsquelle: *http://sourceforge.net/projects/ ghostscript/*).

Zugegeben: Das ist einiges, was GIMP nicht kann. Aber eigentlich sind das Funktionen, die Sie für den »Hausgebrauch« auch gar nicht benötigen und die Sie – falls doch erforderlich – mit anderen kostenlosen Anwendungen ausführen können. Schließlich sorgt der hohe Preis von Photoshop dafür, dass das Programm für Privatanwender recht unattraktiv ist. Dadurch war und ist es den alternativen Programmen wie GIMP möglich, einen Marktanteil zu erobern und zu halten. Mittlerweile versucht Adobe allerdings, mit dem preisgünstigeren Photoshop Elements dagegenzuhalten, bei dem einige Funktionen des »großen Bruders« weggelassen wurden.

### **GIMP installieren**

Die Installation von GIMP läuft nicht anders ab als bei anderen Programmen auch. Auf der Buch-DVD finden Sie selbstverständlich die aktuelle Version von GIMP, um gleich anfangen zu können. Zur Drucklegung des Buches ist das die Version 2.6.1. Sollten Sie noch die Version 2.4.x auf dem Rechner haben und für die Workshops verwenden wollen, müssen Sie ein wenig umdenken, weil die Menüstruktur geringfügig verändert wurde. Außerdem enthält die neue GIMP-Version 2.6 einige zusätzliche Funktionen, so dass Sie einige Workshops ohne die aktuelle Version nicht vollständig nachvollziehen können.

#### **Microsoft Windows XP/Vista**

In früheren Versionen (2.2.x) mussten Sie neben GIMP GTK+ als separate Datei beziehen und installieren, um eine Programmoberfläche zu erhalten. Dies gehört zum Glück seit Version 2.4 der Vergangenheit an. Es genügt nun, wenn Sie die Installationsdatei *gimp-2.6.0-i686-setup-1.exe* von der Buch-DVD ausführen. Folgen Sie anschließend einfach den üblichen Installationsanweisungen auf dem Bildschirm.

Optional können Sie Ghostscript und GSview von der Webseite *http:// pages.cs.wisc.edu/~ghost/* oder von der Buch-DVD beziehen und installieren. Natürlich nur, wenn Sie die Postscript- beziehungsweise PDF-Fähigkeiten von GIMP verwenden möchten.

Weiterhin optional, aber eigentlich unverzichtbar, ist die Installation der GIMP-Hilfe, die sich ebenfalls auf der Buch-DVD befindet. Diese können Sie aus GIMP heraus mit [F1] aufrufen. Die GIMP-Hilfe finden Sie auch online unter *http://docs.gimp.org/de/*.

#### **Linux/Unix/BSD**

Bei Linux ist die Installation am leichtesten, weil GIMP mitgeliefert wird. Hier müssen Sie gegebenenfalls nur mit dem entsprechenden Paketmanager GIMP nachinstallieren. Sollte Ihrer Linux-Distribution keine aktuelle Version beiliegen, so bieten viele Distributionen sogenannte *Repositories* an. Das heißt, Sie können über das Netzwerk aktuelle Versionen von verschiedenen Paketen beziehen. Die beiden Webseiten *www.gimp.org* und *www.gimpusers.de* bieten ebenfalls aktuelle und fertige Pakete für die gängigsten Distributionen an.

#### **Aktuelle Version**

Da GIMP ein Programm ist, das ständig weiterentwickelt wird, können Sie natürlich die aktuelle Version für alle gängigen Systeme auch von der GIMP-Webseite *www.gimp.org* beziehen. Die deutsche Anlaufstelle ist: *www.gimpusers.de*.

#### **Mac OS X**

GIMP steht erst seit Version 10.2 für Mac OS X zur Verfügung. Die Installation für Mac OS X setzt allerdings voraus, dass X11 installiert ist, da GIMP das X-Window-System als Fenstermanager benötigt. Auf der Installations-CD von Mac OS X sollten Sie die Installationsdatei *X11UserForMacOSX. dmg.bin* (Mac OS X 10.2) beziehungsweise *X11User.dmg* (Mac OS X 10.3 und 10.4) nachinstallieren.

Wenn X11 auf dem Mac eingerichtet ist, können Sie GIMP installieren. Die aktuelle Version des Mac-Ports finden Sie unter *www.gimp.org/macintosh/*. Auch hier ist es sinnvoll, Ghostscript (ESP Ghostscript) zu installieren, falls Sie die Postscript-Fähigkeiten benötigen. Ebenfalls empfiehlt es sich, den Druckertreiber Gutenprint (*http://gimp-print.sourceforge.net/ MacOSX.php3*) einzurichten. Dieser enthält derzeit (Version 5.1.7) unter Mac OS X über 700 Druckertreiber für GIMP.

Mittlerweile gibt es schon erste native Portierungen (also ohne X11) von GIMP auf Mac OS X. Wer des Englischen mächtig ist und auf »Gefrickel« steht, der findet hierzu unter *http://wiki.gimp.org/gimp/HowToCompile-Gimp/MacOSX* eine hilfreiche Anleitung.

### **GIMP starten**

Das Programm lässt sich ganz einfach mit einem Doppelklick auf das GIMP-Icon auf dem Desktop starten. Alternativ finden Sie das Programm bei MS-Windows auch über Start • Programme • Gimp • Gimp2.

Unter Linux verhält es sich ähnlich. Allerdings hängt das Klickverhalten von der Distribution und dem Fenstermanager (KDE, GNOME und anderen) ab. Meistens finden Sie auch hier ein Start-Symbol, das alle Programme auflistet. GIMP befindet sich gewöhnlich in Grafik oder Grafik & Multimedia. Alternativ können Sie GIMP auch über eine Konsole mit der Eingabe »GIMP« starten.

Nach dem Öffnen von GIMP sehen Sie ein Startfenster, das anzeigt, welche Arbeitsdaten gerade geladen werden (siehe Abbildung 2). Unter Windows Vista kann der Programmstart ein wenig länger dauern, so dass das Startfenster von GIMP »Keine Rückmeldung« anzeigt. Gegebenenfalls meldet Vista auch, dass das Programm nicht mehr reagiert. Sie können es dann entweder beenden oder auf Antwort warten. Das Problem sollte bei neueren GIMP-Versionen allerdings nicht mehr auftreten. Sollte bei der Installation trotzdem etwas nicht auf Anhieb klappen, so können Sie mich über den Verlag kontaktieren, oder Sie informieren sich im deutschsprachigen Forum *www.gimpusers.de* über mögliche Lösungen.

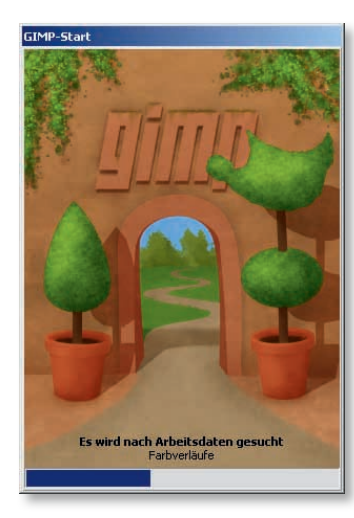

G **Abbildung 2**  Startfenster von GIMP

#### **Programmstart unter Vista**

GIMP benötigt unter Vista mehr Zeit, um die Schriftarten zu finden. Dieser Vorgang kann zwischen 90 Sekunden und 5 Minuten dauern.

### **Die Arbeitsoberfläche von GIMP**

Beim Start von GIMP baut sich die Arbeitsoberfläche auf. Hierbei öffnen sich mehrere Dialoge, mindestens der Werkzeugkasten beziehungsweise die Werkzeugpalette (siehe Abbildung 3) und das Bildfenster (siehe Abbildung 4).

Wer hier vielleicht Vorgängerversionen von GIMP (beispielsweise Version 2.4) kennt, dem wird aufgefallen sein, dass die Benutzeroberfläche geändert wurde. In früheren Versionen konnte man einen Teil des Menüs auch noch über die Werkzeugleiste steuern, was häufig gerade Einsteiger verwirrte, weil einige Einträge doppelt vorhanden waren. Jetzt wird das Menü nur noch über das Bildfenster (oder auch Hauptfenster) gesteuert, dieses ist also immer neben der Werkzeugleiste geöffnet. GIMP wird beendet, wenn Sie entweder die Werkzeugpalette oder das Bildfenster schließen.

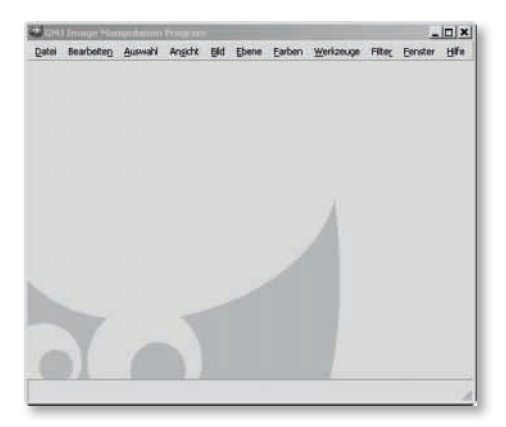

Sollte dieser Dialog nicht angezeigt werden, können Sie ihn über das Menü Fenster • Kürzlich geschlossene Docks wieder öffnen. Alternativ können Sie natürlich jederzeit nur denjenigen andockbaren Dialog in einem gesonderten Fenster öffnen, den Sie im Augenblick benötigen. Die Dialoge finden Sie über das Bildfenstermenü FENSTER · ANDOCKBARE DIALOGE.

#### **Einstellungen an GIMP vornehmen**

Wenn Sie GIMP Ihren eigenen Bedürfnissen anpassen möchten, können Sie im Bildfenster (siehe Abbildung 4) über das Menü BEARBEITEN · EINstellungen einen Dialog dazu öffnen (siehe Abbildung 6).

Die Einstellungswerte werden in der Datei *gimprc* in Ihrem persönlichen GIMP-Verzeichnis gespeichert. Wahrscheinlich werden Sie zunächst mit den Grundeinstellungen zufrieden sein. Wenn die Bearbeitung von Bildern allerdings langsam und zäh vorangeht, können Sie durchaus etwas am Ressourcenverbrauch im Menü UMGEBUNG »schrauben«

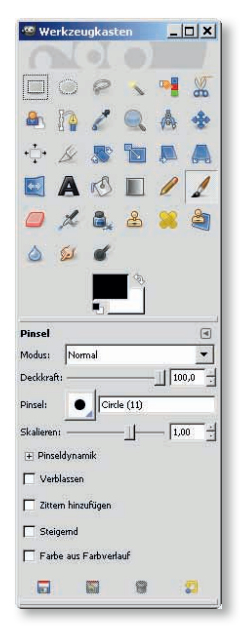

G **Abbildung 3**  Der Werkzeugkasten von GIMP

#### F **Abbildung 4**  Das Bildfenster von GIMP

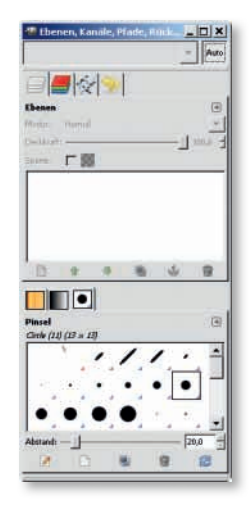

#### G **Abbildung 5**

Über diesen Dialog lassen sich viele andockbare Dialog aus dem Menü Fenster • Andockbare Dialoge hinzufügen und entfernen.

# Index

## A

Abschattung 284 Abwedeln/Nachbelichten 107 Alphakanal 29, 35, 57, 246 analoge Retusche 317 Andockbare Dialoge 42 Anker-Symbol 167 Arbeitsoberfläche 19 Einstellungen vornehmen 19 Werkzeugkasten 20 Auflösung absolute 317 für das Internet 319 für den Druck 318 relative 318 Augenfarbe ändern 220 Augen-Symbol 35 Ausgabegröße 154 Ausgeblichene Fotos restaurieren 216 Auswahl ausblenden 62 entfernen 48 hinzufügen 48 invertieren 69 schwebend 50 verschieben 50 Auszoomen 31

### B

Beautyretusche 226 Belichtungskorrekturen 86 dunkle Bereiche aufhellen 95 Dynamikumfang steigern 89 helle Bereiche abdunkeln 92 Lichtstimmung wiederherstellen 102 manuell nachbelichten 106 Überstrahlung abmildern 104 Unterbelichtung korrigieren 99 Bevel and Emboss (Filter) 298 Bewegungsunschärfe 163 Bild drucken 28 duplizieren 25 komprimieren 261 öffnen 23, 27

packen 261 positionieren 145 scannen 149 schließen 28 schneller öffnen 47 skalieren 46, 139 speichern 28, 43 strecken 141 zuschneiden 33, 149 Bildauflösung (Exkurs) 317 Bildausschnitt verändern 147 Bildeigenschaften 316 Bildfenster 26 Bildfenstermenü 27 Bildgröße 33 verändern 139 Bildqualität 46, 315 Bildrauschen hinzufügen 276 Bleistiftzeichnung erstellen 270 Breitbildformat 142

# $\epsilon$

Cartoon 268 CMYK 85 CMYK-Farbmodell 85 Colorkey erstellen 125 Comicbild erstellen 267 Copyleft 15 Copyright-Pinsel erstellen 312 Crossentwicklung 279

## D

Dämmerungsstimmung hervorheben 102 Dateiformate 259 BMP – Windows Bitmap 259 GIF – Graphics Interchange Format 259 in GIMP 262  $IPFC 260$ PNG – Portable Network Graphics 260 PSD – Photoshop Document 260 RAW-Format 323 TIFF – Tagged Image File Format 260 XCF – GIMP-eigenes Dateiformat 261 Dateiformate (Exkurs) 259 David's Batch Processor 299 Deckkraft 101

Doppelgänger erstellen 251 Drehen 144 3D-Effekt simulieren 186 Druckgröße 154 Dunkle Bereiche aufhellen 95, 106 Dynamic Range Increase – DRI 338 DRI-Bild manuell erstellen 341 mit Plug-in erzeugen 346 Dynamikumfang steigern 89

## E

Ebene Deckkraft 101 duplizieren 96 skalieren 257 verankern 167 vereinen 98, 197 Ebenen 34 Ebenendialog 34 Ebenenmaske 36 anwenden 189 hinzufügen 97 Ebenenmodus 96 Ebrafen 83 Einfärben 118 Einfügen 167 Einstellungen vornehmen 19 Menü Einstellungen 20 Einzoomen 31 Elemente ausschneiden 241 einfügen 167 entfernen 224 kopieren 167 löschen 246 montieren 170 Elemente umfärben 79 Element freistellen 151 Elliptische Auswahl 62 EXIF-Dateien 316

# F

Fältchen entfernen 210 Farbbereiche erhalten 123 Farbe auswählen 51 HTML-Notation 51 intensivieren 73 invertieren 271

Kontrast verbessern 67 manipulieren 79 neutralisieren 65 Farben (Exkurs) 81 Farbkanäle 53 Farbkorrekturen 58 Elemente umfärben 79 Farbe intensivieren 73 Farbsättigung verbessern 67 Farbstich entfernen 65 Farbton/Sättigung 64 Helligkeit/Kontrast 68 rote Augen entfernen 61 Scans bearbeiten 76 Tieraugen 63 Tonwertkorrektur 70 Farbmodelle 83 Graustufen 83 indizierte Farben 83 RGB 83 Farbpalette 51 CMYK 52 Farbdreieck 52 Palette 52 Wasserfarben 52 Farbpipette 52 Farbsättigung verbessern 67 Farbstich entfernen 65 Farbtiefe 81 Farbtonung 117 Farbton verändern 80 Farbverlauf 218, 282 Farbwahrnehmung 81 Filmbalken hinzufügen 276 Filmbild erstellen 272 Filmkorn erzeugen 279 Filter Bevel and Emboss 298 Bewegungsunschärfe 164 Boss Emboss 295 Cartoon 268 Einfärben 119 Flecken entfernen 78, 209 Gaußscher Weichzeichner 69, 168 High Dynamic Range Photo 347 IWarp 227, 249 Kanten 271 Objektivfehler 192 Orton Effect 291 Pastel Sketch 298 RGB-Rauschen 276

Rote Augen entfernen 62 Schärfen 160 Schlagschatten 189, 244 Selektiver Gaußscher Weichzeichner 172 Unscharf maskieren 69 weichzeichnen 69 Zeitungsdruck 132 Filter und Effekte 264 Bleistiftzeichnung erstellen 270 Comicbild erstellen 267 Crossentwicklung 279 Filmbild erstellen 272 Licht und Schatten verstärken 277 Mit Farbverläufen tonen 282 Vignettierung erzeugen 284 Fisheye-Effekt erzeugen 191 Flecken entfernen 78, 207 Fotoabzüge digitalisieren 149 Fotomontage 236 Doppelgänger erstellen 251 Gesicht verformen 248 Hintergrund austauschen 245 Objekte einfügen 254 Text einfügen 239 Text ins Bild integrieren 242 Freie Auswahl 112 Freigestelltes Objekt montieren 170 Freistellen und Ausrichten 136 Ausgabegröße 154 Bildausschnitt verändern 147 Bildgröße verändern 139 Bild strecken 141 Element freistellen 151 Fotoabzüge digitalisieren 149 Horizont begradigen 143 Passepartout 145 Füllen 241 Full HD 317 Für das Web speichern 315 FX Foundry 296

### G

Gaußscher Weichzeichner 69 GEGL 57 General Public License (GPL) 15 gerade Linien 47 Geschwindigkeit betonen 163 Gesichtsfarbe anpassen 232

Gesicht verformen 248 GIMP Arbeitsoberfläche 19 Bildfenster 19 Werkzeugkasten 19 GIMP erweitern 286 FX Foundry 296 Photoshop-Plug-ins 292 Skript-Fu installieren 289 Stapelverarbeitung 299 GIMP-Hilfe 23 Gradationskurve 66, 280 anpassen 197 Graustufen 84, 126 Grundlagenexkurs Bildauflösung 317 Dateiformate 259 Farben 81 Pixel- und Vektorgrafik 349 RAW-Format 334 Schärfen 201

### H

Halo-Effekt reduzieren 178 Hardwareanforderung 20 Hautfarbe anpassen 232 Haut weichzeichnen 229 HD ready 317 HDR-Unterstützung 16 Heilen 198, 208 Helle Bereiche abdunkeln 92 Helligkeit/Kontrast 68, 91 High Dynamic Range Photo 347 Hilfe-Funktion 23 Hilfslinien 32 Himmel abdunkeln 104 Himmel austauschen 245 Hintergrund austauschen 245 Hintergrundfarbe 51 Histogramm 38, 70 Horizont begradigen 143 HSV-Farbmodell 39 HTML-Notation 51, 84

### I

Indizierte Farben 84 in Graustufen umwandeln 111 Installieren 17

Linux/Unix 17 Mac OS X 18 Windows 17 IWarp 227, 249

# J

Journal 24

### K

Kanalmixer 112 Kanten (Filter) 271 Ketten-Symbol 35, 140 Klonen 198 Kolorieren über Transparenz 120 Kompressionsartefakte 46 Komprimierung 44 Bildqualität 46 für das Web 45 JPEG 46 LZW 44 TIFF 45 Kontexthilfe 23 Kontrastspreizung 77 Kontrast verbessern 67, 89 Kopieren 167

## L

Leinwandgröße 146, 194 Lichter abdunkeln 92 Lichtstimmung wiederherstellen 102 Licht und Schatten verstärken 277 LZW 44

### M

Magnetische Schere 54 Make-up auftragen 213 Manuell nachbelichten 106 Maßband 144 Menü Ansicht 31 Auswahl 30 Bearbeiten 29 Bild 32 Datei 27 Ebene 34

Farben 37 Fenster 41 Filter 41 Hilfe 23 Werkzeuge 41 mit Tiefenschärfe gestalten 170

# N

Nach Farbe auswählen 342 Nachschärfen 175 Nase verkleinern 250

### O

Objekte einfügen 254 Objektivfehler beheben 199 Objektivfehler (Filter) 192 Orton Effect 289

### P

Panoramabild erstellen 193 Passepartout 145 Pastel Sketch (Filter) 298 PDF-Dokumente 16 Perspektive 184 Perspektiven 180 3D-Effekt simulieren 186 Fisheye-Effekt erzeugen 191 korrigieren 183 Out of bounds 186 Panoramabild erstellen 193 verzerren 191 Vignettierung beseitigen 199 Pfade 30 Photoshop-Plug-in 292 Pinsel 127 Pinsel erstellen 312 Pixelgrafik 349 Pixel- und Vektorgrafik (Exkurs) 349 Plug-in 287 David's Batch Processor 299 UFRaw 323 Porträtretusche 210, 226 Porträts in Schwarzweiß 133 Porträts verfremden 248 Porzellanhaut erzeugen 229 Posterisieren 268 Präsentieren 304

Copyright-Pinsel erstellen 312 für das Web speichern 315 Visitenkarte erstellen 307 Programmstart unter Vista 18

## R

Radierer 127 Rahmen erzeugen 187 Raster 32 anzeigen 184 konfigurieren 184 Raster-Effekt 131 Rauschen entfernen 69 RAW-Bearbeitung 320 Konvertierung 328 RAW-Informationen 325 RAW-Plug-in 323 RAW-Format 323 Belichtung 332 Gradationskurve 330 Nachteile 336 Sättigung 332 Vorteile 334 Weißabgleich 329 RAW-Format (Exkurs) 334 RAW-Informationen 325 RAW-Konverter 337 RAW-Konvertierung 328 RAW-Plug-in 323 Restaurieren 207 Retusche 204 Augenfarbe ändern 220 Beautyretusche 226 Elemente entfernen 224 Hautfarbe anpassen 232 Porträtretusche 210 restaurieren 207 verblasste Fotos retten 216 Zähne bleichen 222 RGB-Farbmodell 83 RGB-Rauschen (Filter) 276 Rote Augen entfernen 61

### S

Scans bearbeiten 76 Schärfeeindruck verbessern 176 Schärfen 159, 160 Hochpass-Filter 203

im Modus LAB-Farben 203 Tonwert- und Farbkorrektur 201 Unscharf maskieren (Filter) 202 Schärfen (Exkurs) 201 Scharf- und Weichzeichnen 156 Bewegungsunschärfe 163 Details betonen 159 einzelne Bereiche 174 im Modus LAB-Farben 178 Kontrast und Sättigung erhöhen 161 mit Tiefenschärfe gestalten 170 Schärfeeindruck verbessern 176 Unschärfe ohne Verwischungen 166 unscharf maskieren 162 Schlagschatten 189, 244 Schnellmaske 31, 343 Schriftzug einfügen 239 Schwarzweiß 108 Colorkey erstellen 125 einfärben 118 Farbbereiche erhalten 123 Farbtonung 117 Graustufen 126 in Graustufen umwandeln 111 Kanalmixer 112 kolorieren 128 Kolorieren über Transparenz 120 Kontrast verbessern 114 Naturaufnahmen 114 Porträt 133 Raster-Effekt 131 Sepiatonung 117 Schwarzweißbilder einfärben 117 kolorieren 128 Schwarzweißfoto erstellen 111 Schwarzweißumwandlung 112 schwebende Auswahl 50 Selektiver Gaußscher Weichzeichner 172 selektives Nachschärfen 175 Sepiatonung 117

Skalieren 139 Skript-Fu 287 installieren 289 Orton Effect 289 Stapelverarbeitung 299 Stift 127 Strecken 141 stürzende Linien ausgleichen 183

### T

Text 240 Text einfügen 239 Tiefen aufhellen 95 Tieraugen 63 Tonen mit Farbverlauf 282 Tonwertkorrektur 70 automatisch 71

### U

Überbelichtung korrigieren 92 Überstrahlung abmildern 104 UFRaw 323 installieren 324 verwenden 325, 328 Unreinheiten entfernen 210 Unschärfe ohne Verwischungen 166 Unscharf maskieren 69, 162 Unterbelichtung korrigieren 73, 99

# V

Vektorgrafik 349 Verschmieren 130 Vignettierung erzeugen 274, 284 Vignettierung beseitigen 199 Visitenkarte erstellen 307 Vordergrundauswahl 152 Vordergrundfarbe 51

### W

Wasserzeichen 312 Weichzeichnen 153, 164 Selektiver Gaußscher Weichzeichner 172 Werkzeuge Abwedeln/Nachbelichten 107 Drehen 144 Elliptische Auswahl 62 Farbpipette 66 Farbverlauf 218 Freie Auswahl 112 Füllen 241 Heilen 198 Klonen 198 Magnetische Schere 54 Maßband 144 Nach Farbe auswählen 342 Perspektive 184 Pinsel 127 Radierer 127 Stift 127 Text 240 Verschmieren 130 Vordergrundauswahl 152 Weichzeichnen 153 Zuschneiden 148 Werkzeugeinstellungen 22 Werkzeugkasten 20 anpassen 55 Werkzeugsymbole 21

# Z

Zähne bleichen 222 Zeichnung verbessern 95 Zeitungsdruck (Filter) 132 Zoomen 31 Zuschneiden 33, 148